# Deploying Oracle FLEXCUBE Application on WebLogic Oracle FLEXCUBE Universal Banking Release 12.3.0.0.0 [December] [2016]

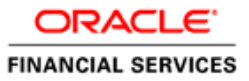

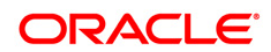

# **Table of Contents**

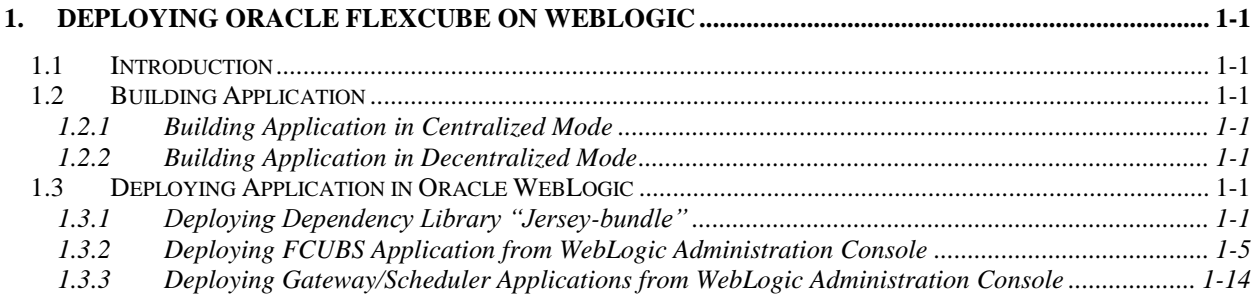

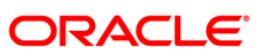

# **1. Deploying Oracle FLEXCUBE on WebLogic**

## <span id="page-2-1"></span><span id="page-2-0"></span>**1.1 Introduction**

This chapter explains the steps to deploy Oracle FLEXCUBE UBS application into Oracle WebLogic application server in centralized and decentralized modes. In centralized mode, branch and host are setup in a single PC. In decentralized mode, branch and host are setup in different PCs.

# <span id="page-2-2"></span>**1.2 Building Application**

For building Oracle FLEXCUBE Application in centralized and decentralized modes, refer to the following chapters.

### <span id="page-2-3"></span>**1.2.1 Building Application in Centralized Mode**

Refer to the chapter 'Building Application in Centralized Mode'. This includes the following details:

- Creating Property File
- **•** Building Centralized EAR File
- Configuring Plug-ins
- Loading Properties File

### <span id="page-2-4"></span>**1.2.2 Building Application in Decentralized Mode**

Refer to the chapter 'Building Application in Centralized Mode'. This includes the following details:

- Creating Property File
- Building Centralized EAR File
- Configuring Plug-ins
- **•** Loading Properties File

# <span id="page-2-5"></span>**1.3 Deploying Application in Oracle WebLogic**

This section explains the method of deploying Oracle FLEXCUBE Application Oracle WebLogic application server.

## <span id="page-2-6"></span>**1.3.1 Deploying Dependency Library "Jersey-bundle"**

This library must be installed before deploying FCUBSApp.ear. Follow the below steps

1. Start the Administrative Console of WebLogic application server. You can start this by entering Oracle WebLogic Admin Console URL in the address bar in an internet browser. Eg: http://10.10.10.10:1001/console

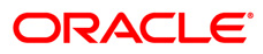

2. The following screen is displayed:

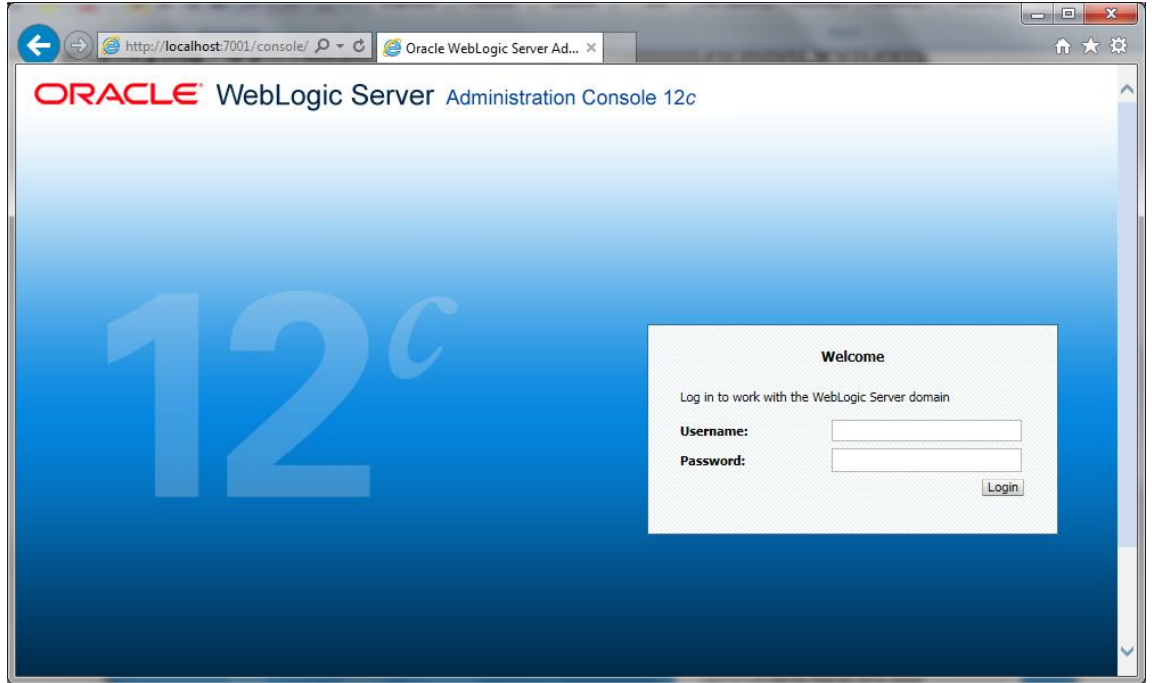

3. Specify the WebLogic administrator user name and password. Click 'Log In'.

The following screen is displayed:

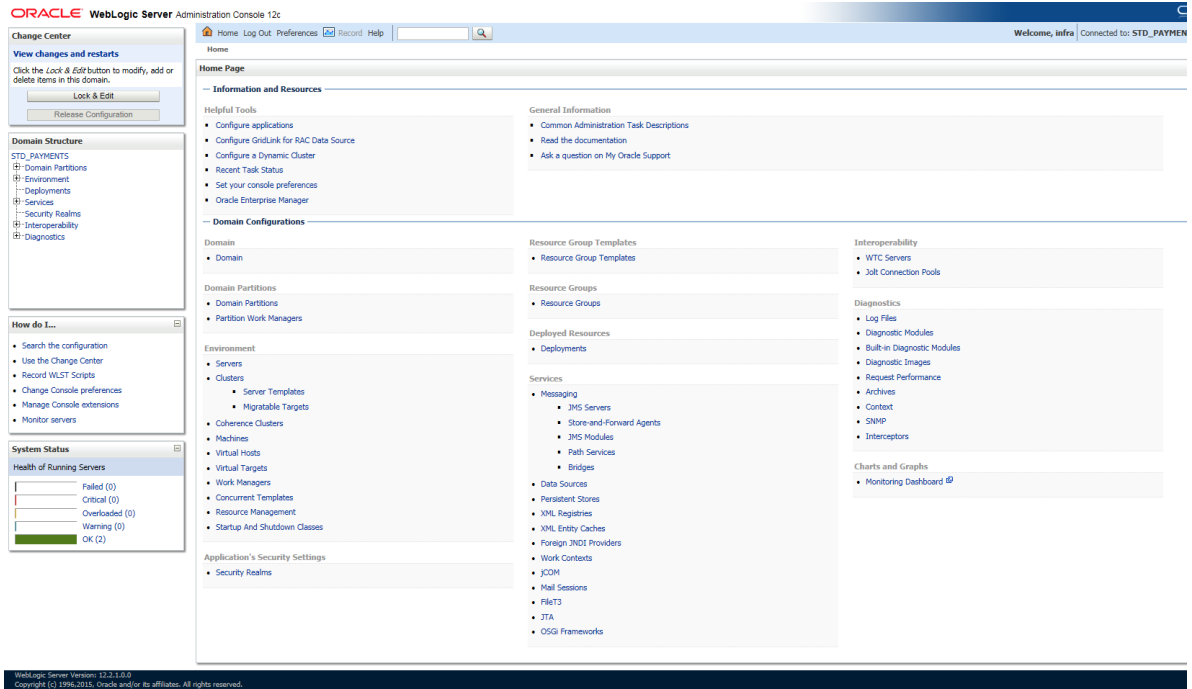

Click install button

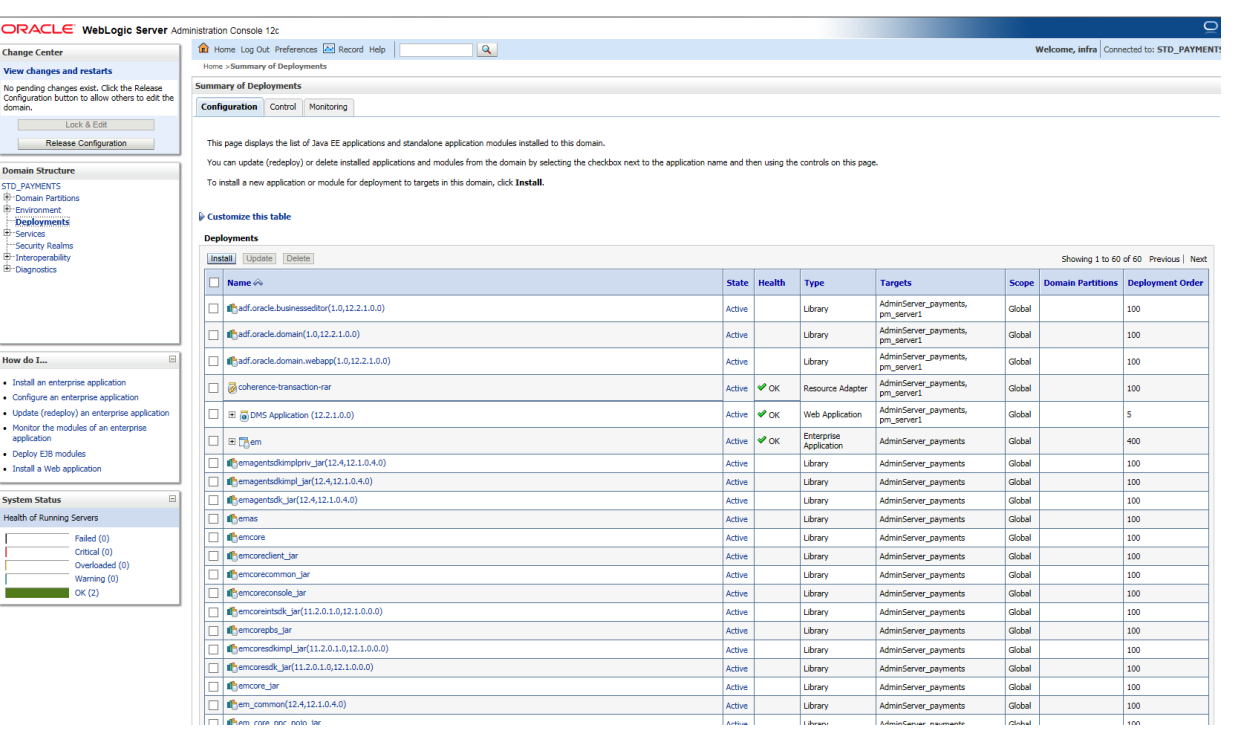

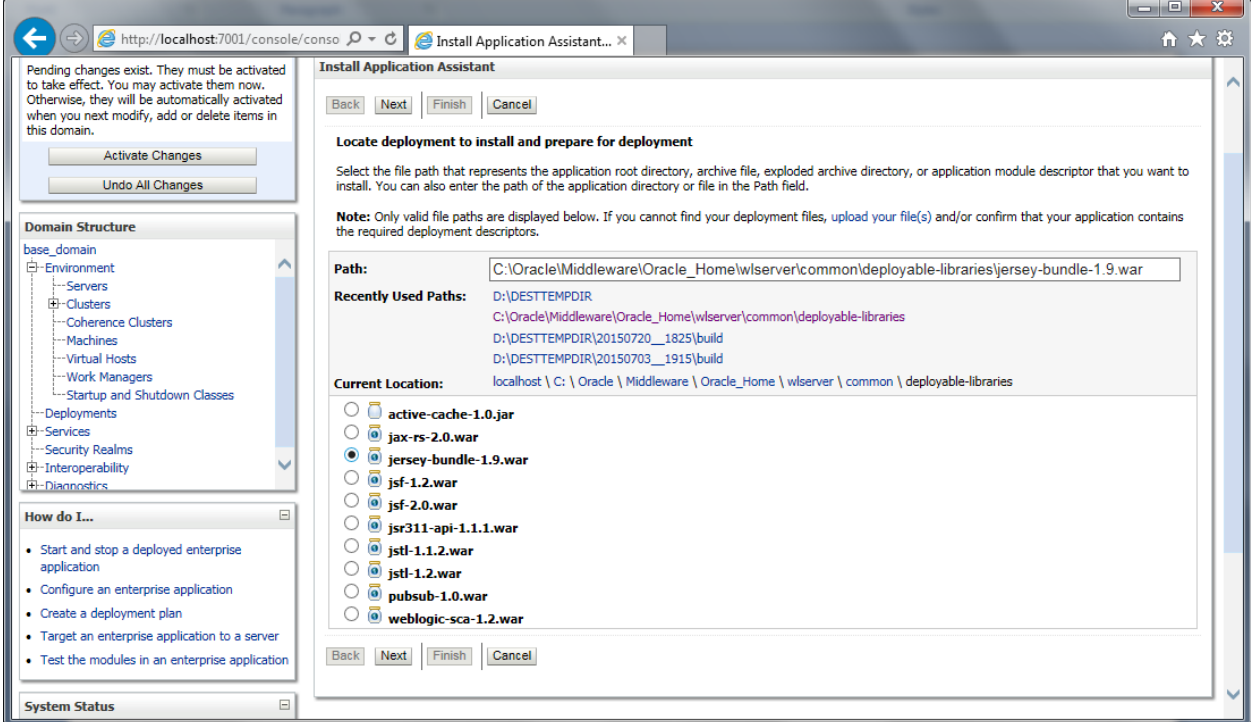

Navigate and select jersey bundle under the path "*wlserver\common\deployable-libraries\jerseybundle-x.x.war*" and click next

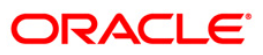

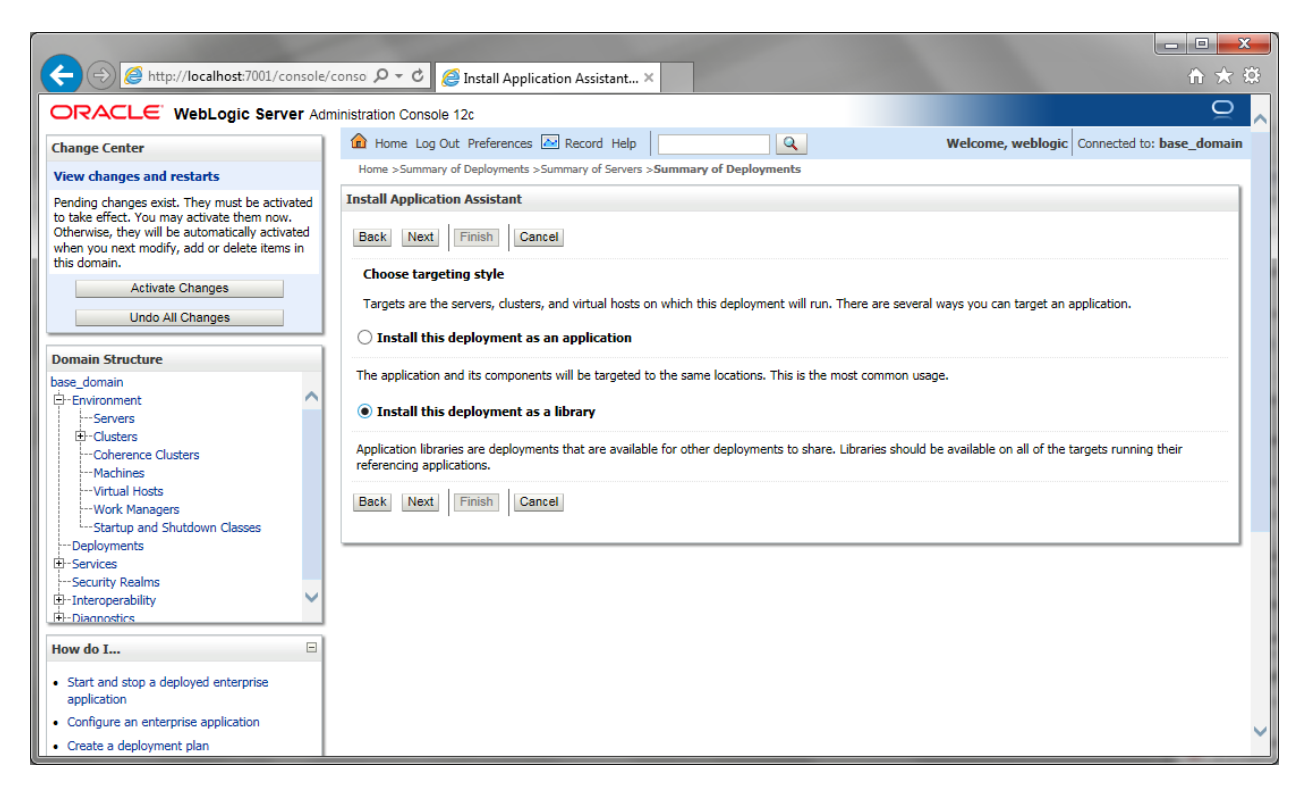

Select "install this deployment as library" and click next

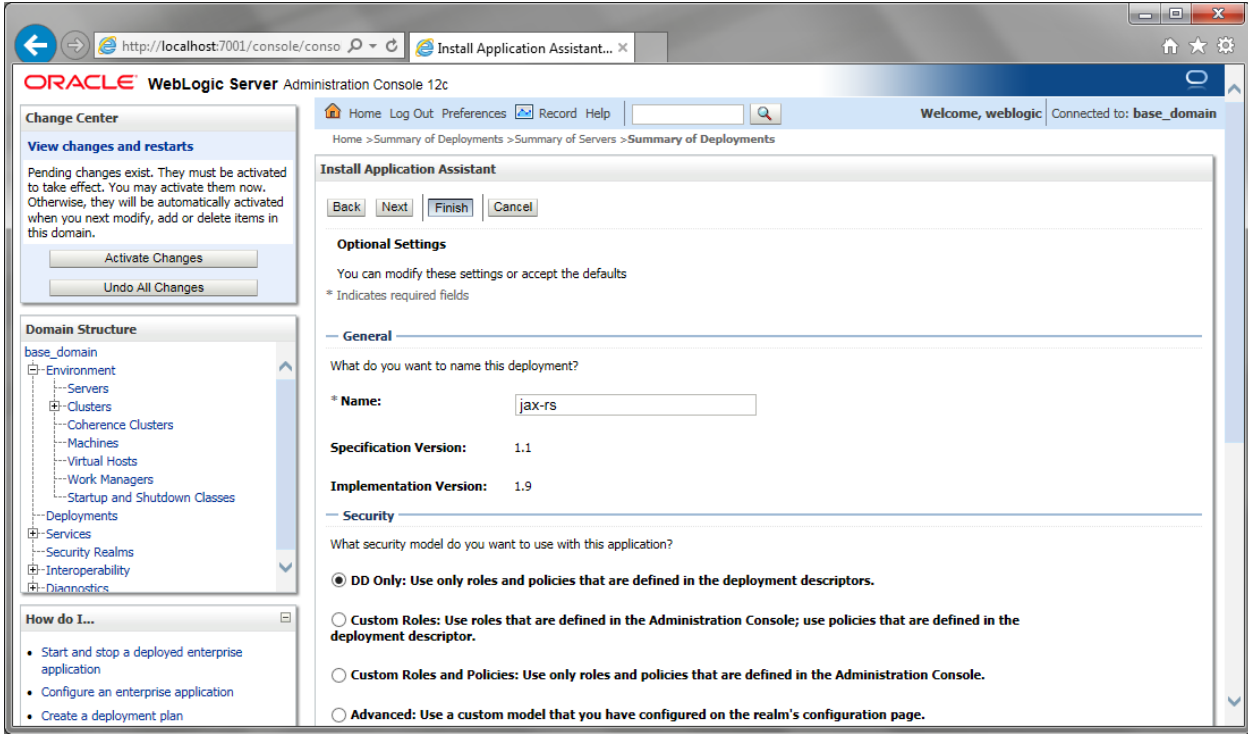

Click finish button

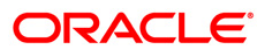

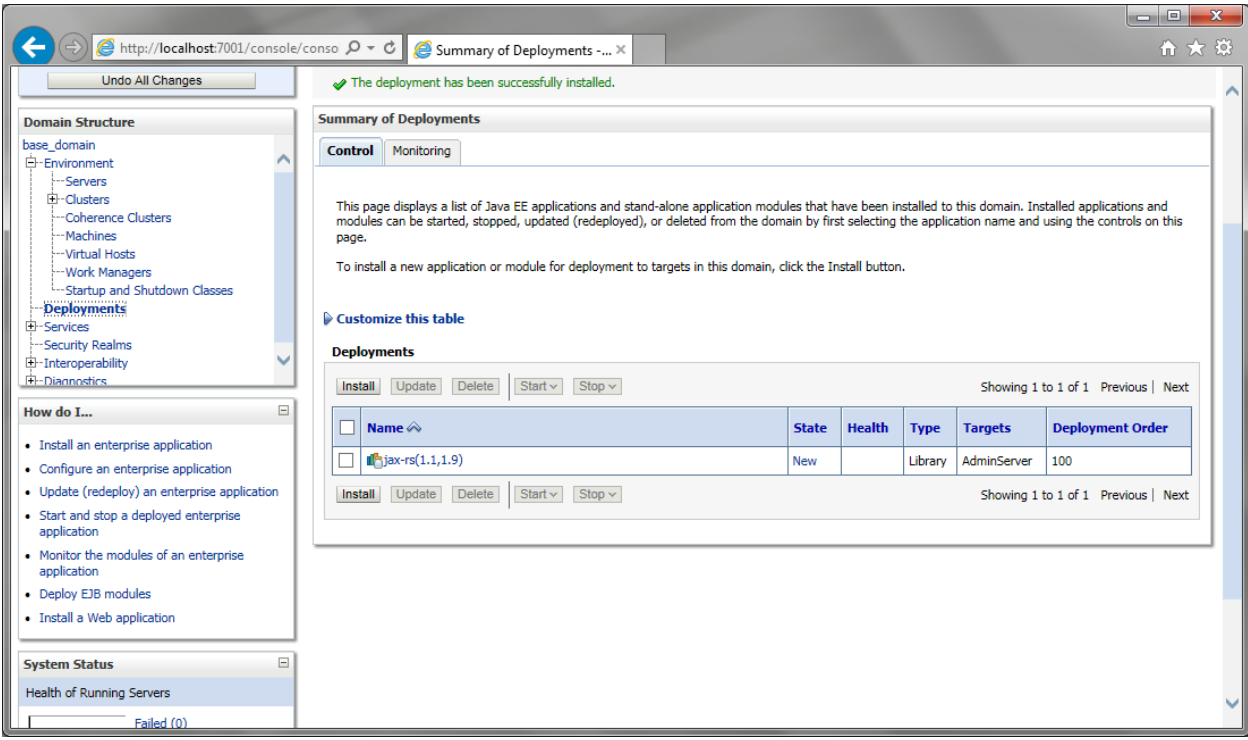

This library must appear in the deployment with Type column as "Library'

### <span id="page-6-0"></span>**1.3.2 Deploying FCUBS Application from WebLogic Administration Console**

To deploy Oracle FLEXCUBE Application from Oracle WebLogic administration console, follow the steps given below.

1. Start the Administrative Console of WebLogic application server. You can start this by entering Oracle WebLogic Admin Console URL in the address bar in an internet browser. Eg: http://10.10.10.10:1001/console

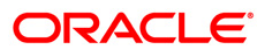

2. The following screen is displayed:

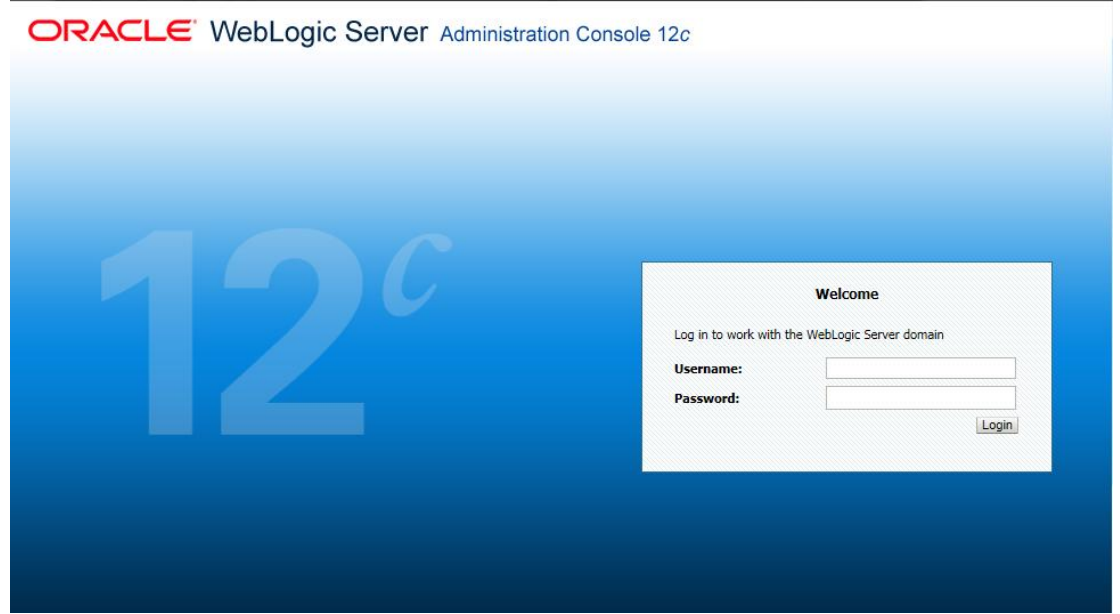

3. Specify the WebLogic administrator user name and password. Click 'Log In'.

The following screen is displayed:

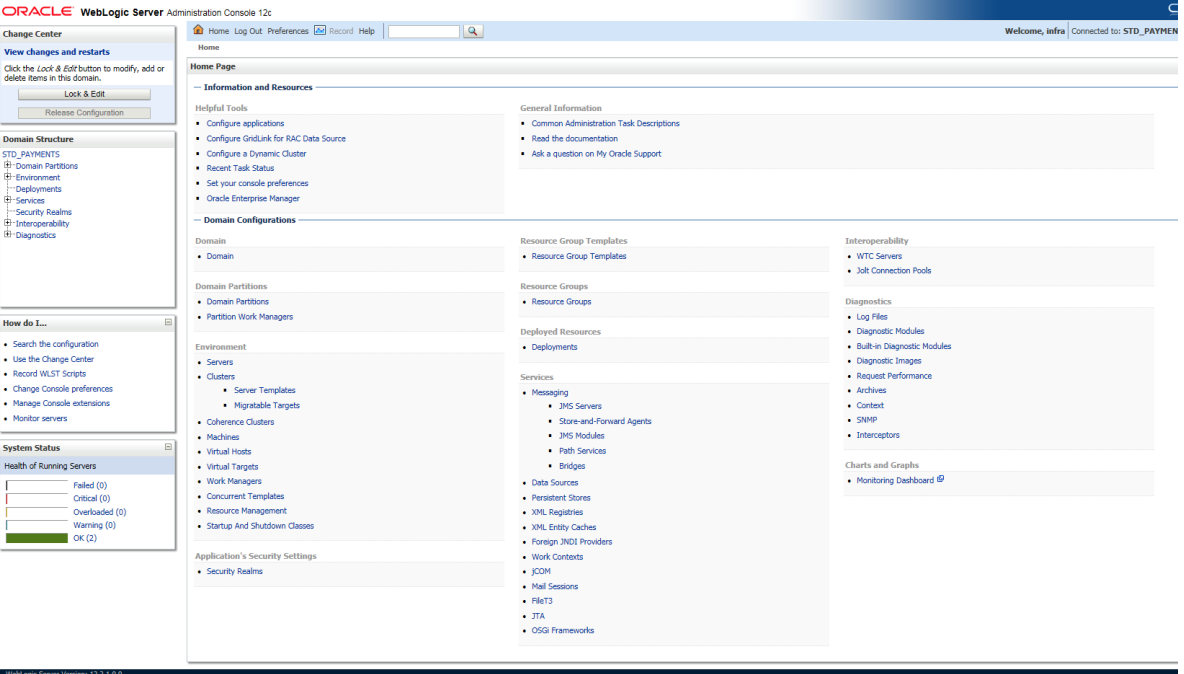

4. You need to deploy an EAR. For e.g. 'FCUBSApp.ear'. Go to 'Deployment'.

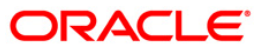

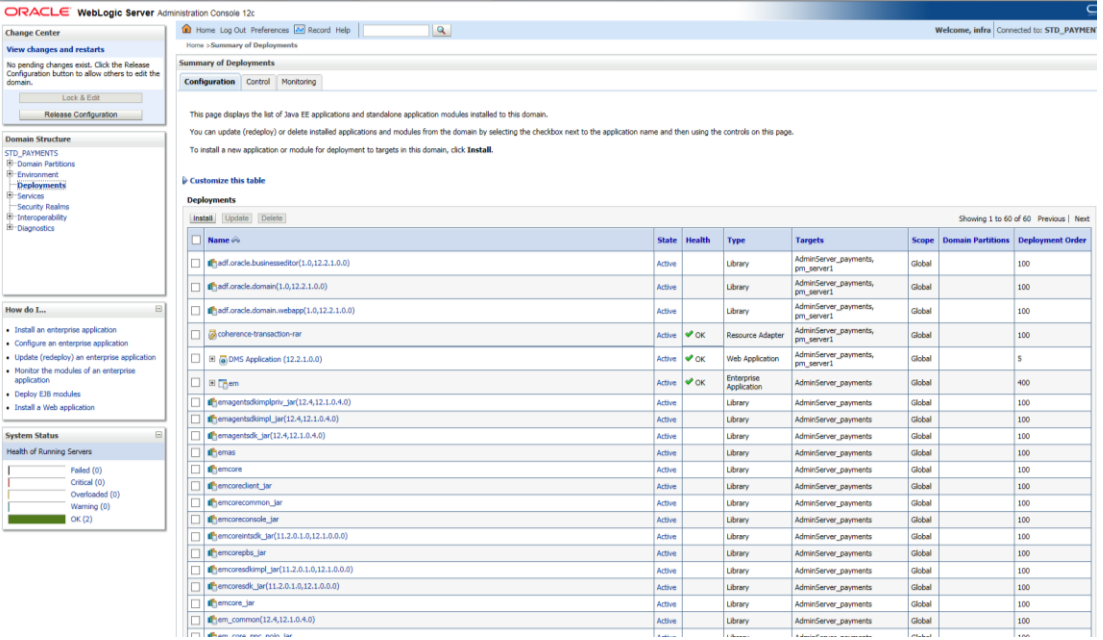

#### Click 'Lock & Edit' button to enable the buttons. This action enables the buttons.

5. Click 'Install' button. The following screen is displayed:

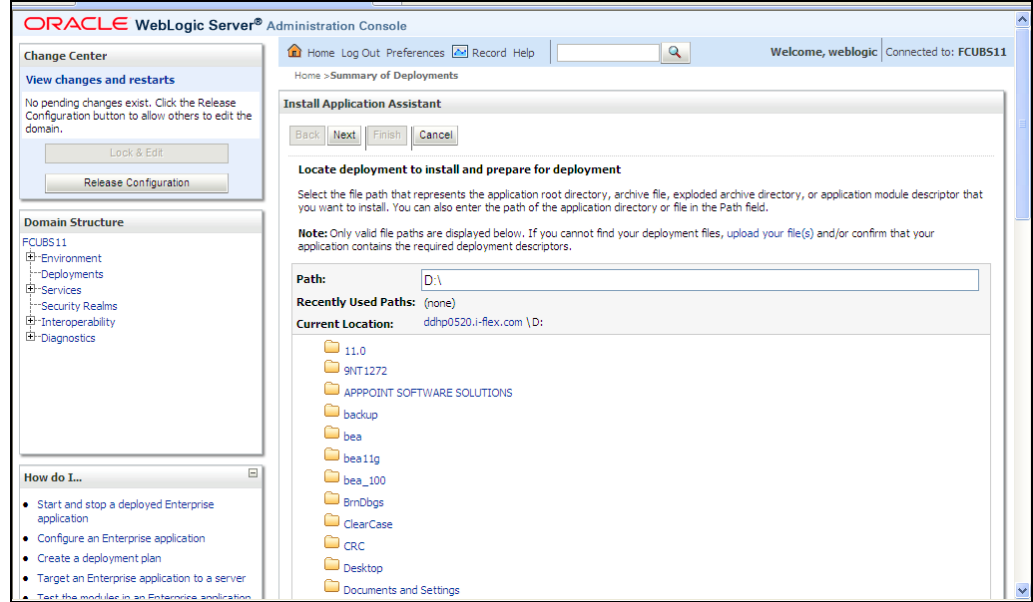

6. In order to specify the path/location of the enterprise archive file, click the link 'upload your file(s)'.

7. Click 'Next'. The following screen is displayed:

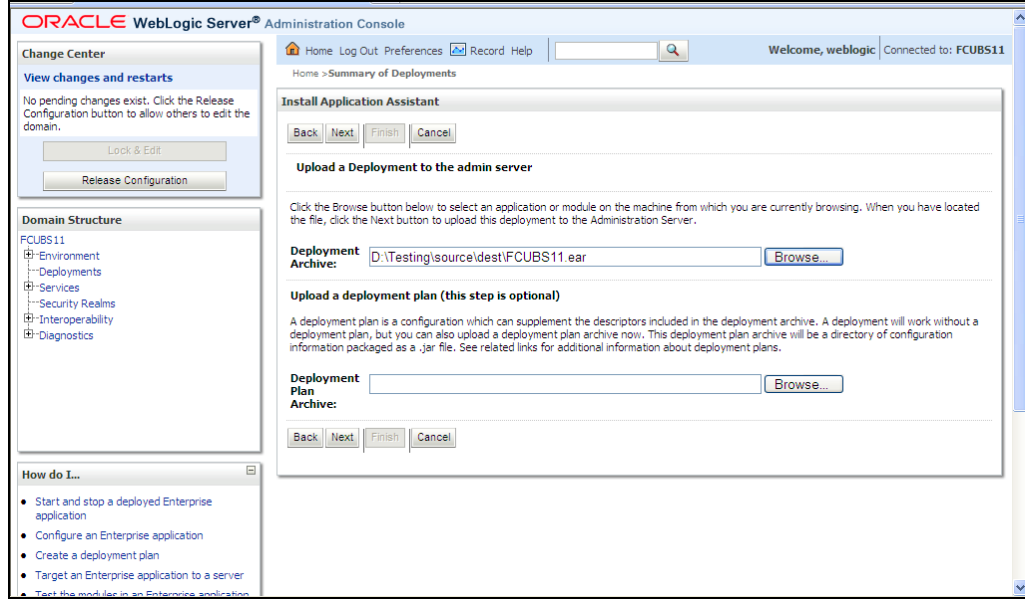

- 8. Specify the EAR file path. You can use the 'Browse' button to locate the file.
- 9. Click 'Next'. The following screen is displayed.

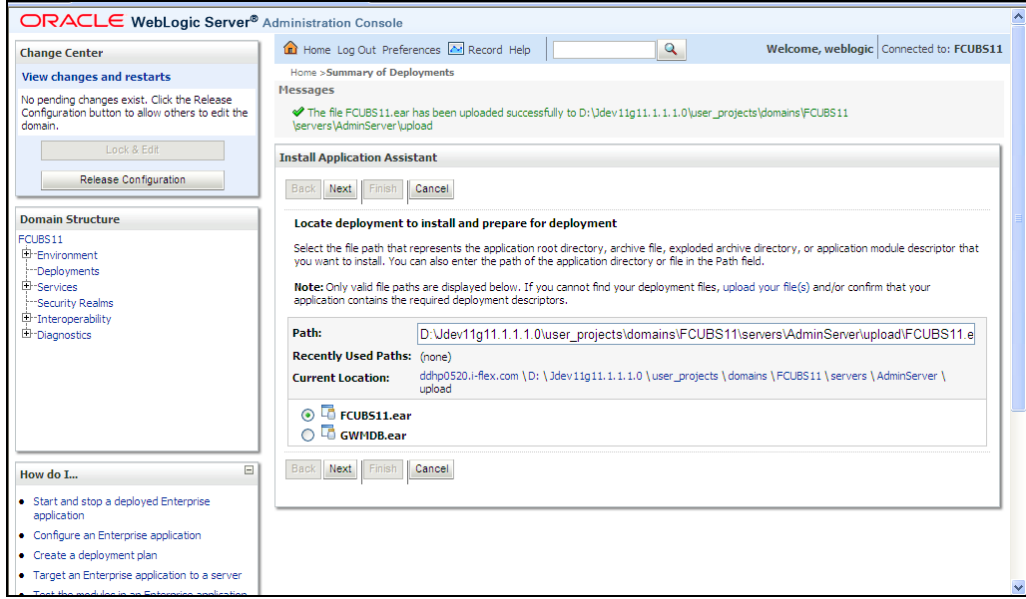

10. Select the application 'FCUBSApp.ear' from the list.

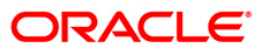

11. Click 'Next'. Following screen is displayed:

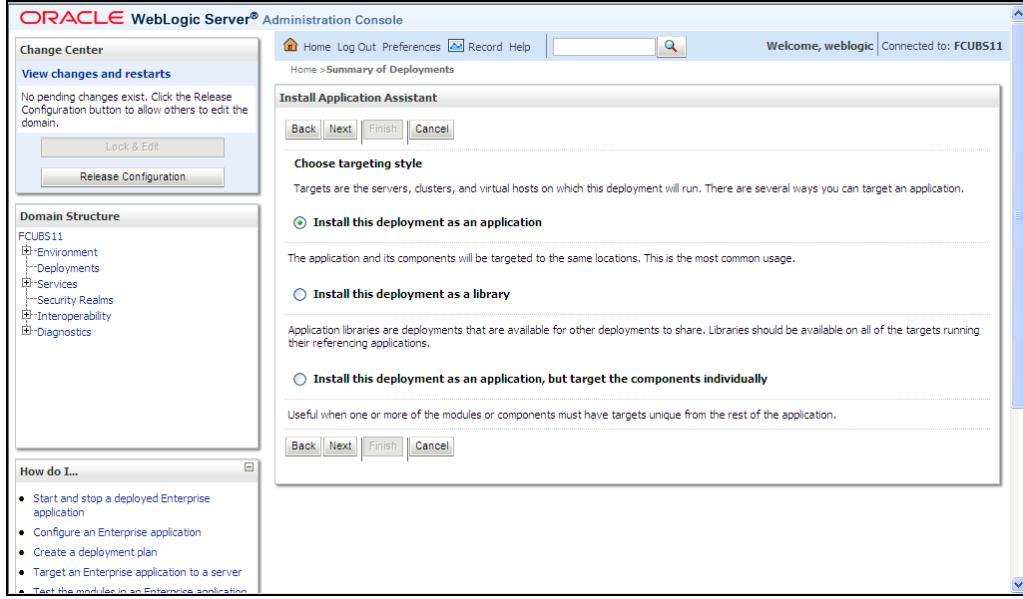

- 12. Choose the targeting style 'Install this deployment as an application'.
- 13. Click 'Next'.

The following screen is displayed

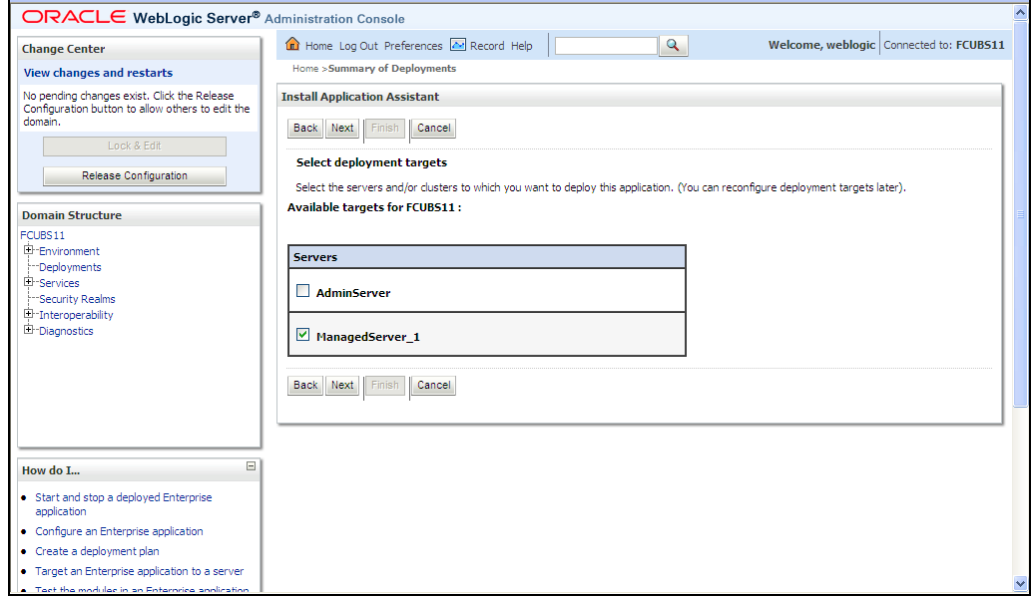

14. Select the target of the application. You can choose the server 'AdminServer' or 'Managed Server(s)'.

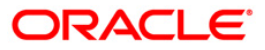

15. Click 'Next'. The following screen is displayed.

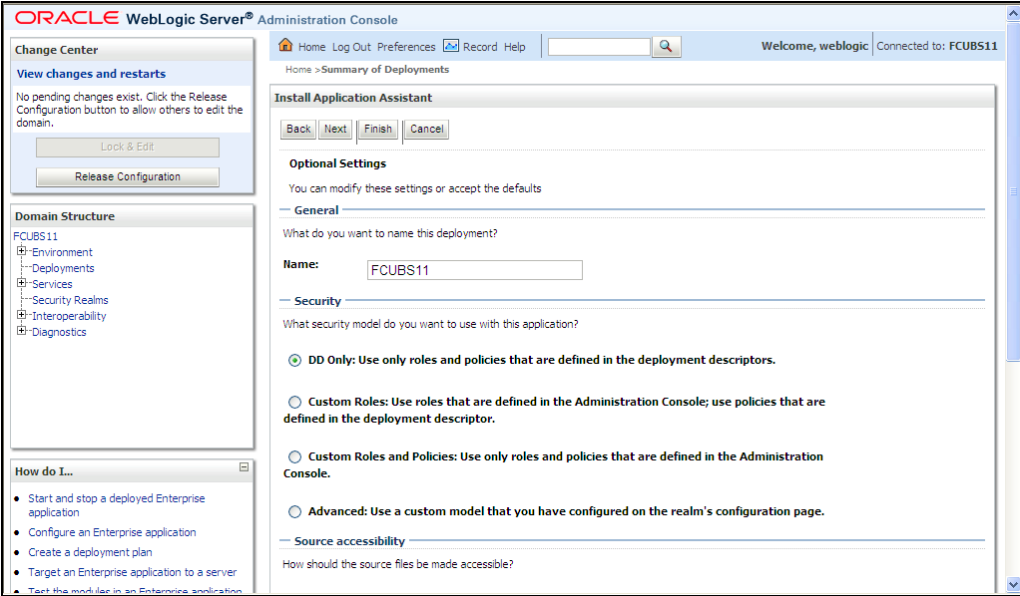

16. Check the deployment name.

The remaining portion of the screen is shown below:

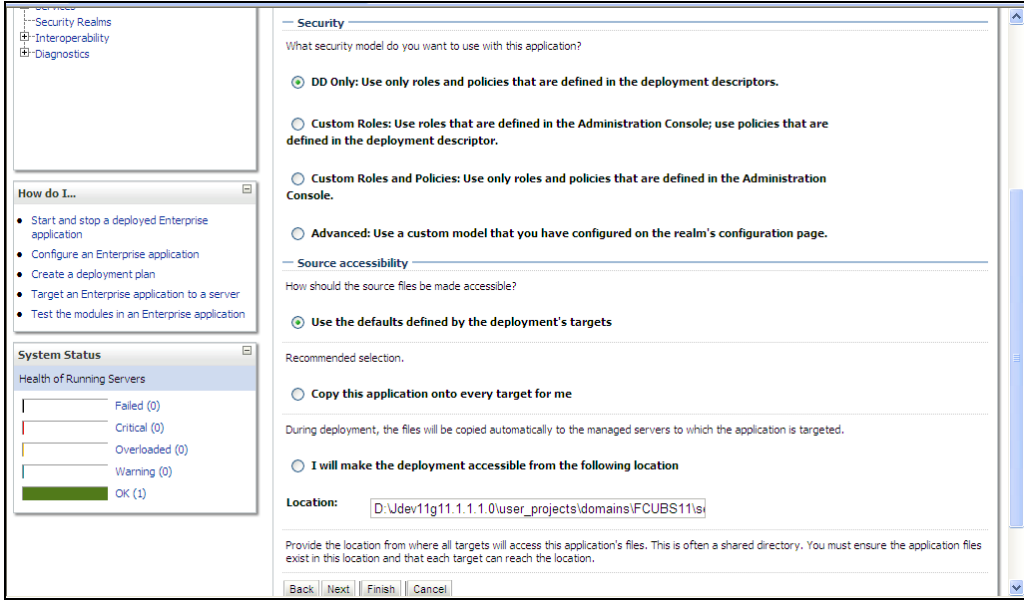

17. Check whether the deployment location is accessible or not.

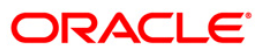

The following screen is displayed.

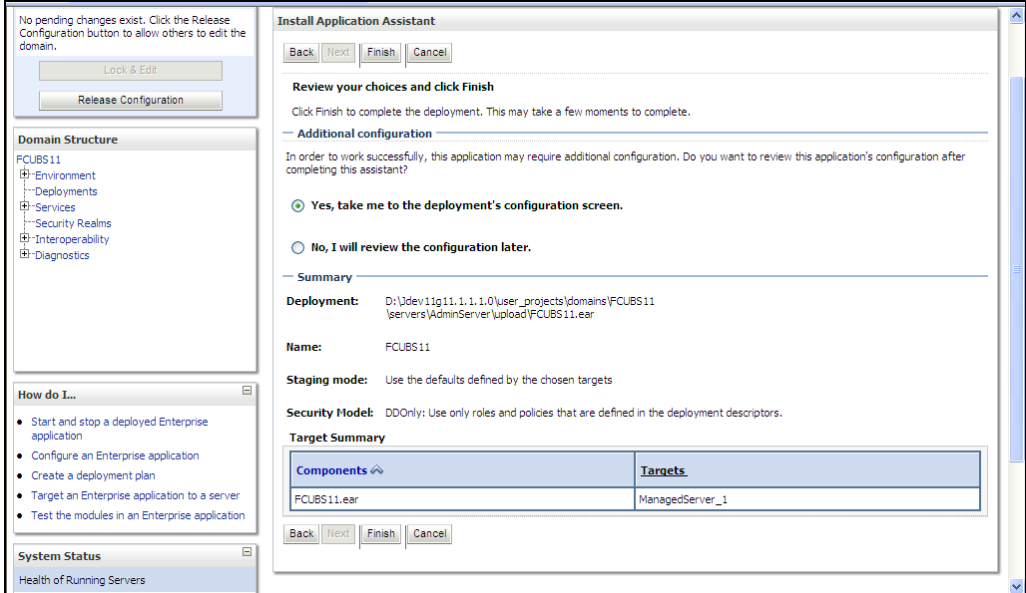

18. Click 'Finish' button. The following screen is displayed.

Change **Deployment Order** to **400** if the application includes **BPEL plug-in**.

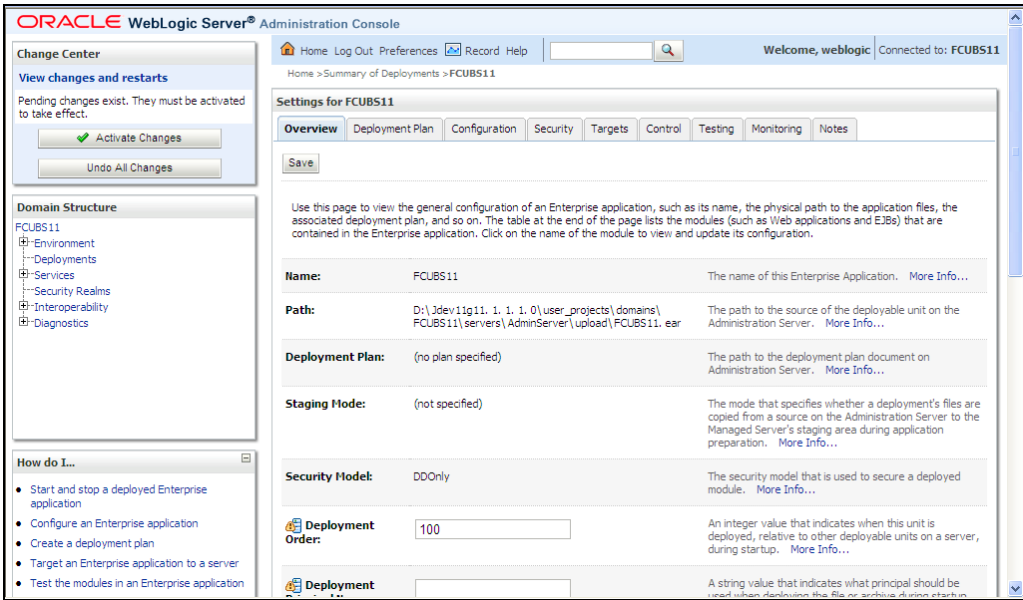

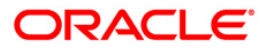

19. Click 'Save' button. The message 'Settings updated successfully' is displayed.

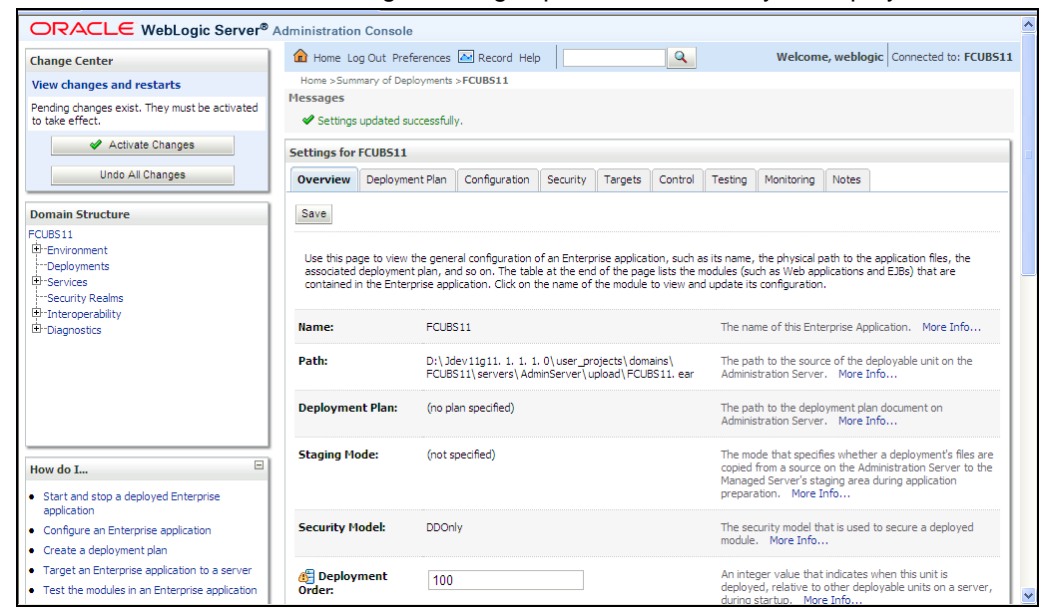

20. Click 'Activate Changes' button on the left pane. The message 'All the changes have been activated. No restarts are necessary' is displayed.

The screen is given below:

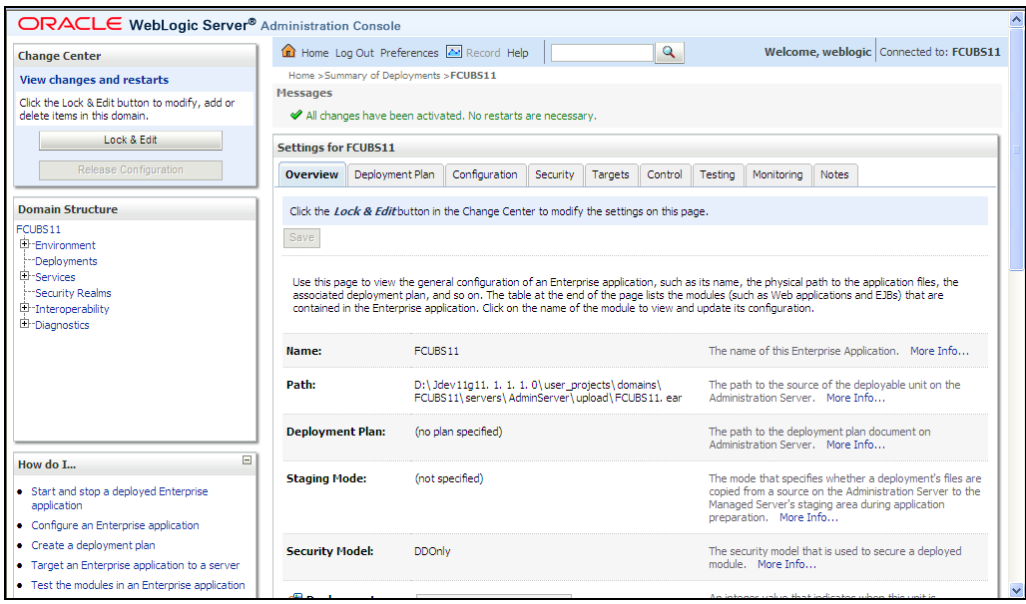

Click 'Deployment' on the left pane. Switch to Control tab .The following screen is displayed.

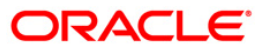

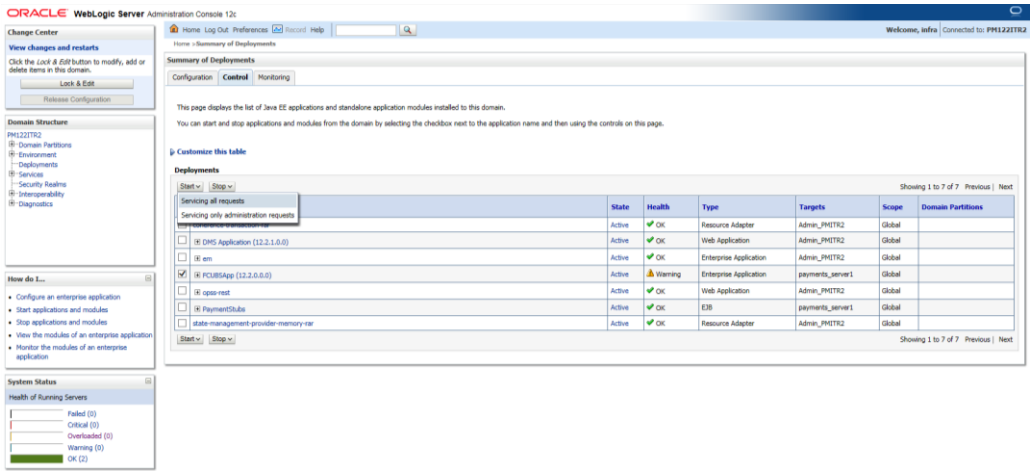

- 21. Click 'Start' drop-down button and select 'Servicing all requests'.
- 22. The following screen is displayed.

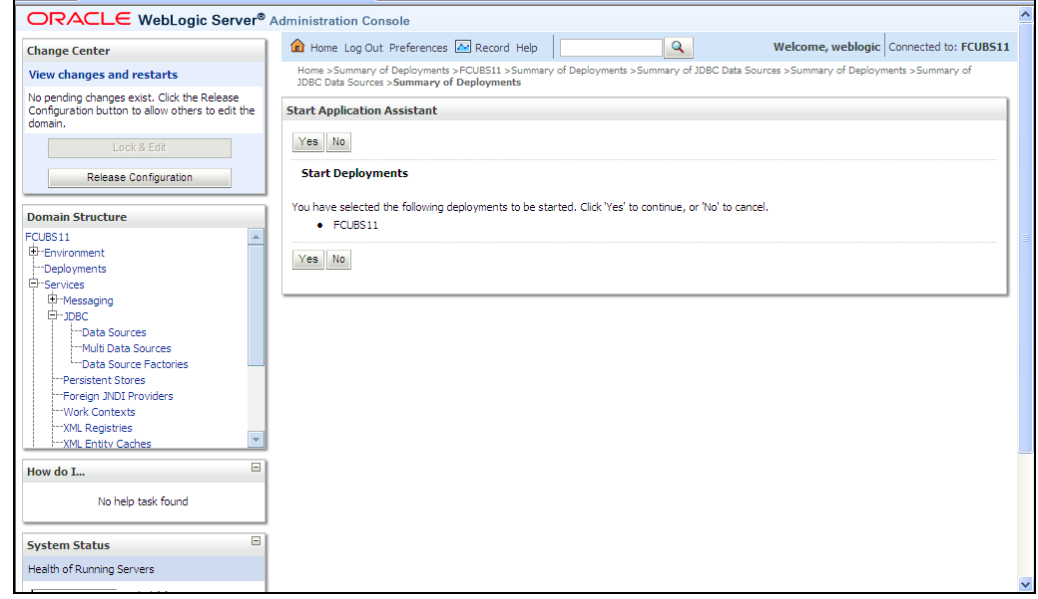

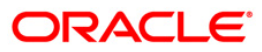

23. Click 'Yes'. The following screen is displayed.

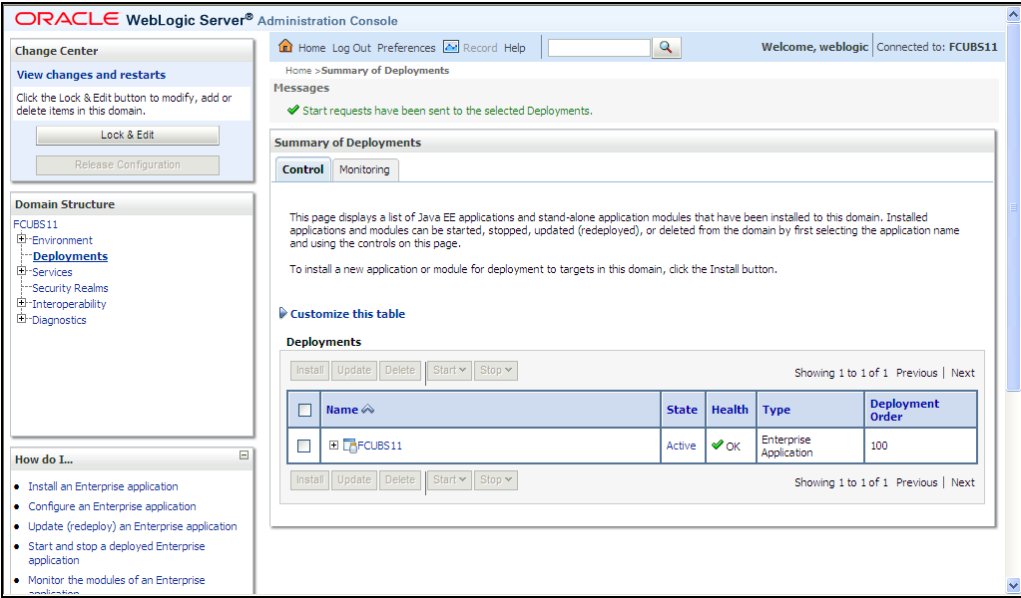

This completes the deployment process.

#### <span id="page-15-0"></span>**1.3.3 Deploying Gateway/Scheduler Applications from WebLogic Administration Console**

To deploy Oracle FLEXCUBE Gateway/Scheduler Application from Oracle WebLogic administration console, follow the steps given below.

- 1. Launch Administrative Console of WebLogic application server. You can launch this by entering Oracle WebLogic Admin Console URL in the address bar in an internet browser. Eg: http://10.10.10.10:1001/console
- 2. The following screen is displayed:

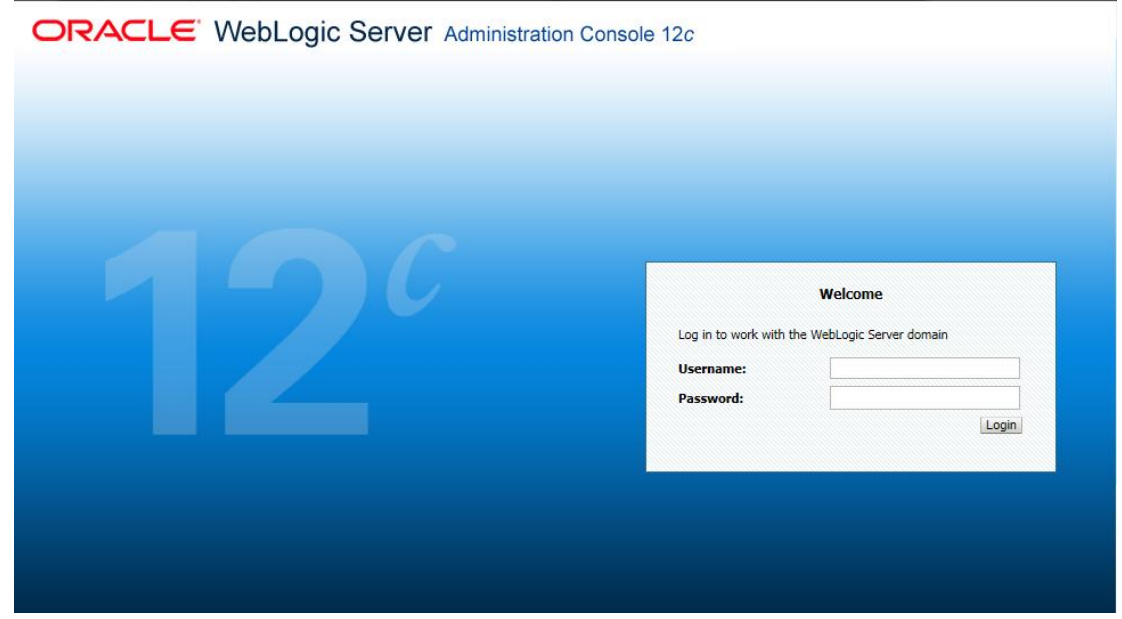

3. Specify the WebLogic administrator user name and password. Click 'Log In'.

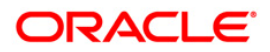

#### The following screen is displayed:

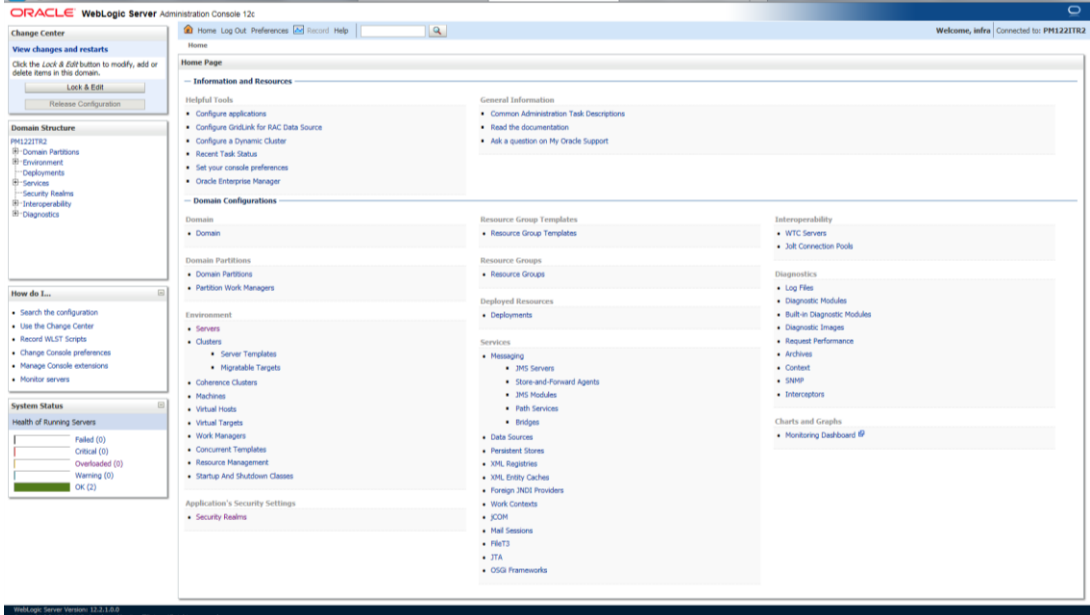

4. You need to deploy an EAR. For e.g. 'GWEJB.ear'. Go to 'Deployment'.

Click 'Lock & Edit' button to enable the buttons. This action enables the buttons.

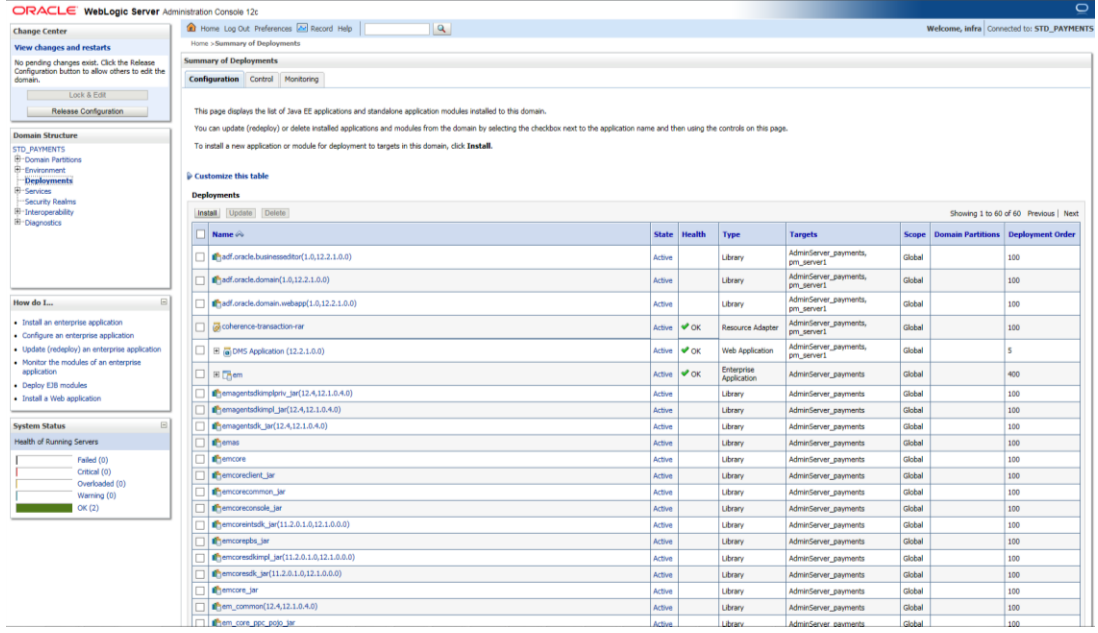

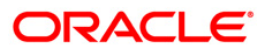

5. Click 'Install' button. The following screen is displayed:

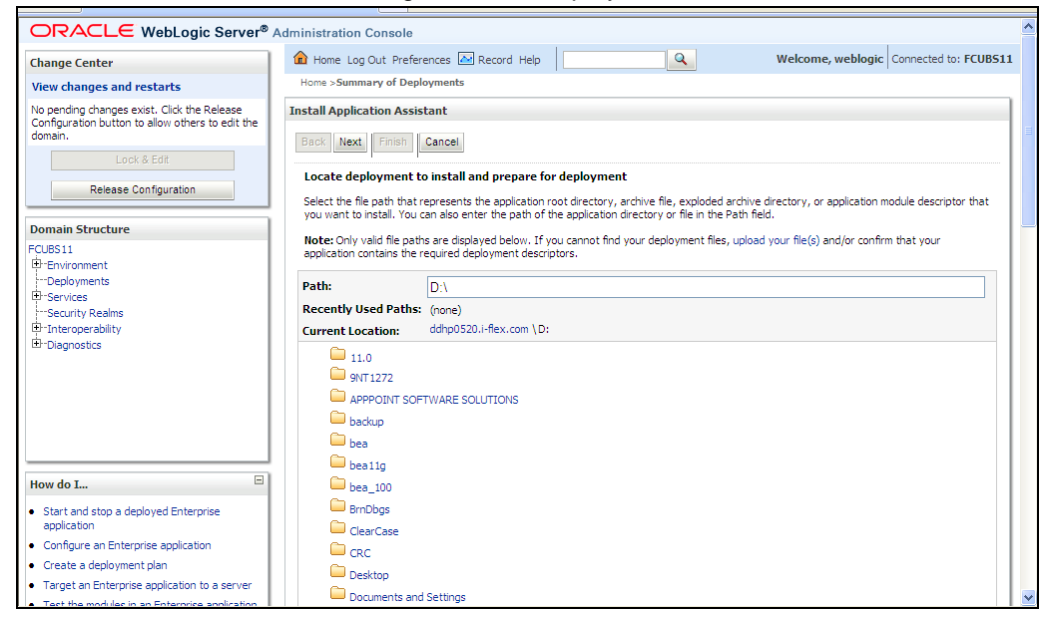

- 6. In order to specify the path/location of the enterprise archive file, click the link 'upload your file(s)'.
- 7. Click 'Next'. The following screen is displayed:

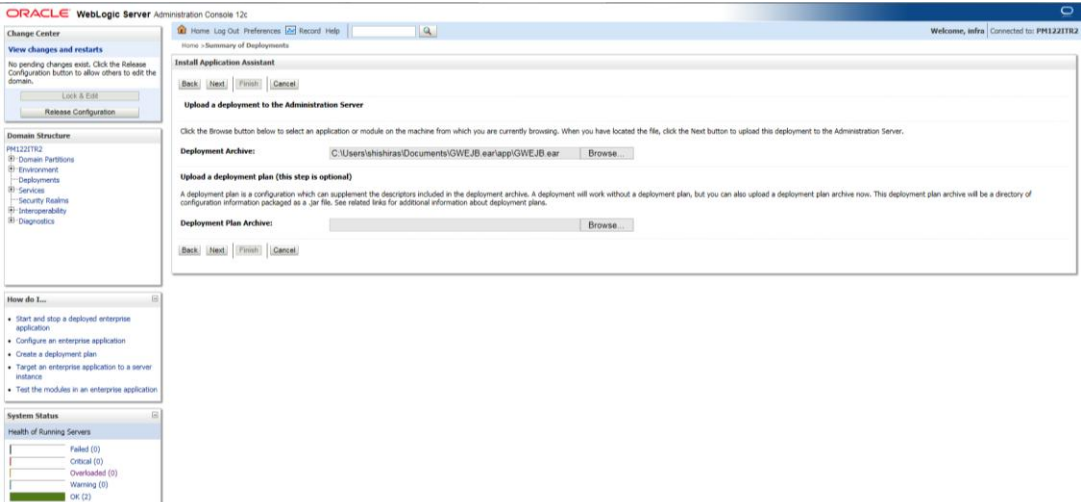

8. Specify the EAR file path. You can use the 'Browse' button to locate the file.

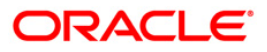

9. Click 'Next'. The following screen is displayed.

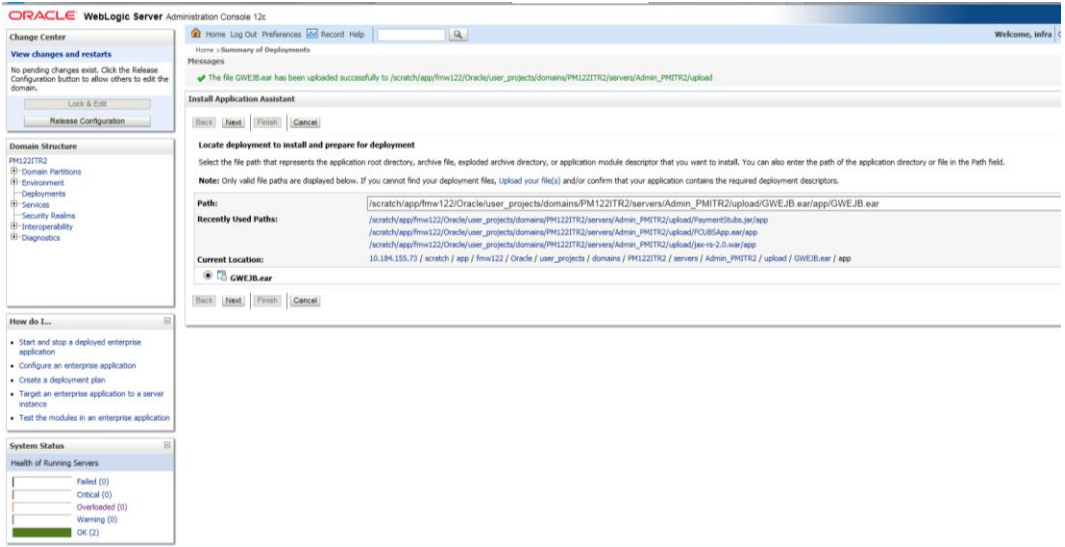

- 10. Select the application from the list.
- 11. Click 'Next'. Following screen is displayed:

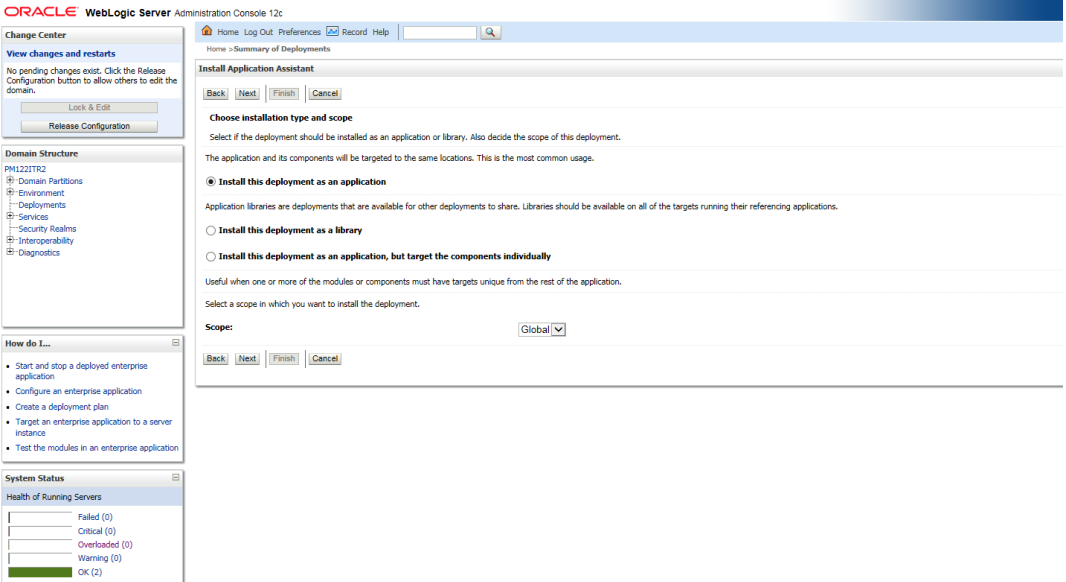

- 12. Choose the targeting style 'Install this deployment as an application'.
- 13. Click 'Next'.

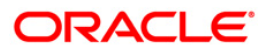

#### The following screen is displayed

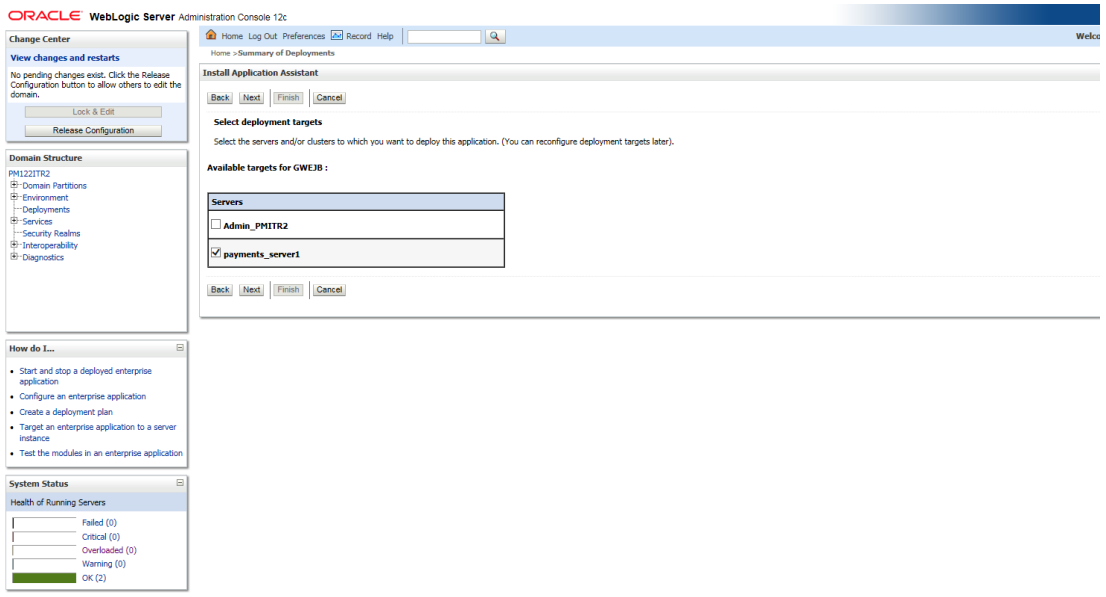

- 14. Select the target of the application. You can choose the server 'AdminServer' or 'Managed Server(s)'.
- 15. Click 'Next'. The following screen is displayed.

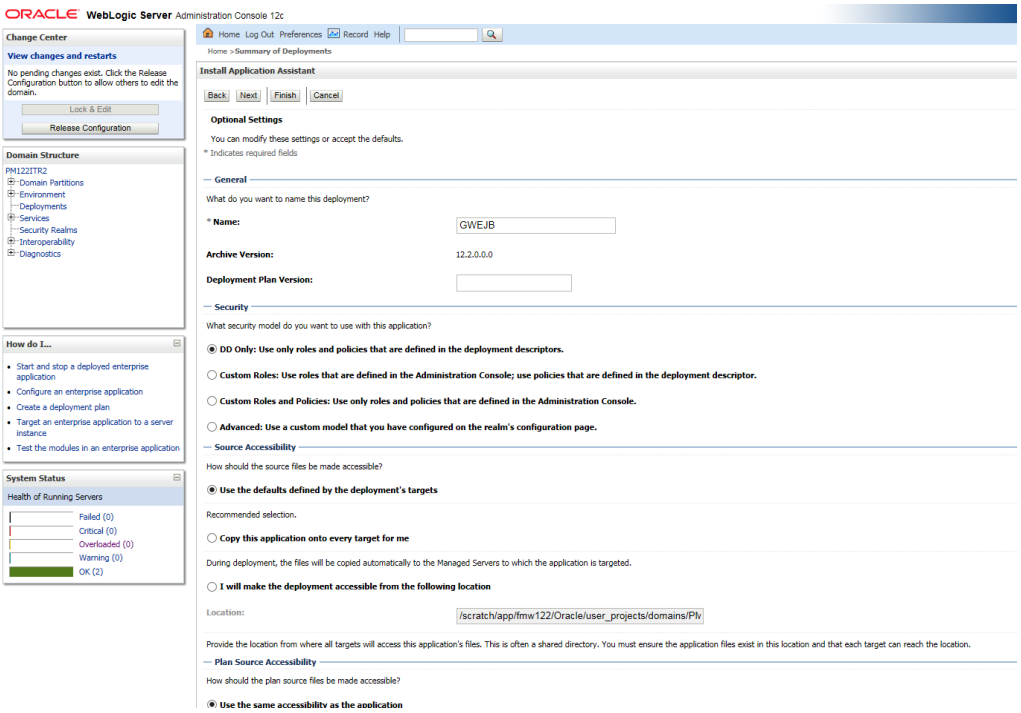

16. Check the deployment name.

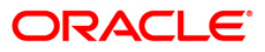

#### The remaining portion of the screen is shown below:

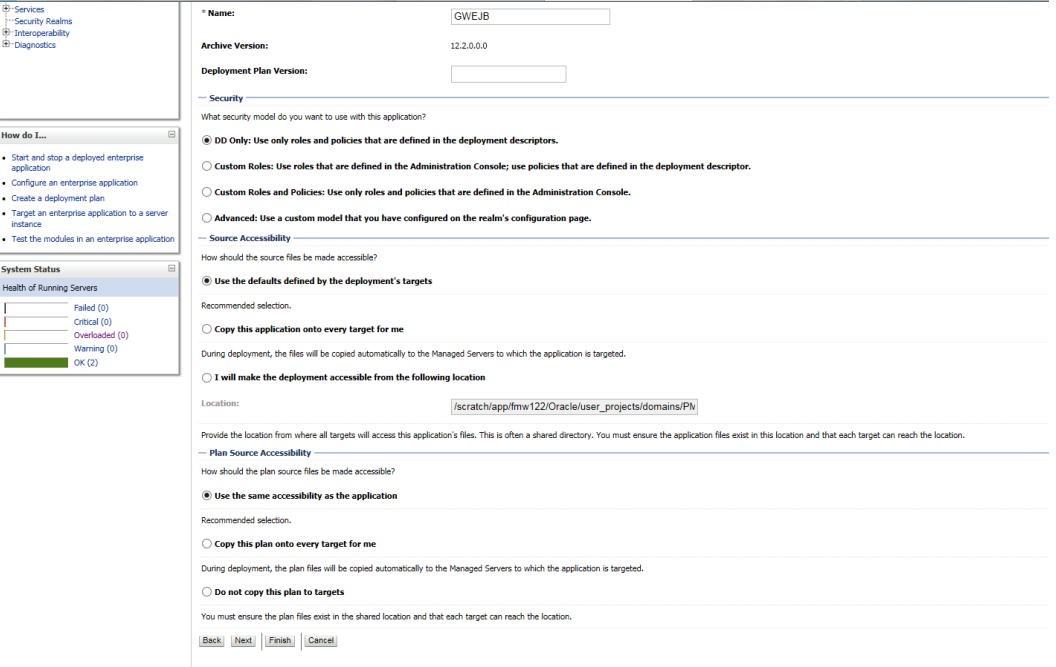

17. Check whether the deployment location is accessible or not.

## The following screen is displayed.

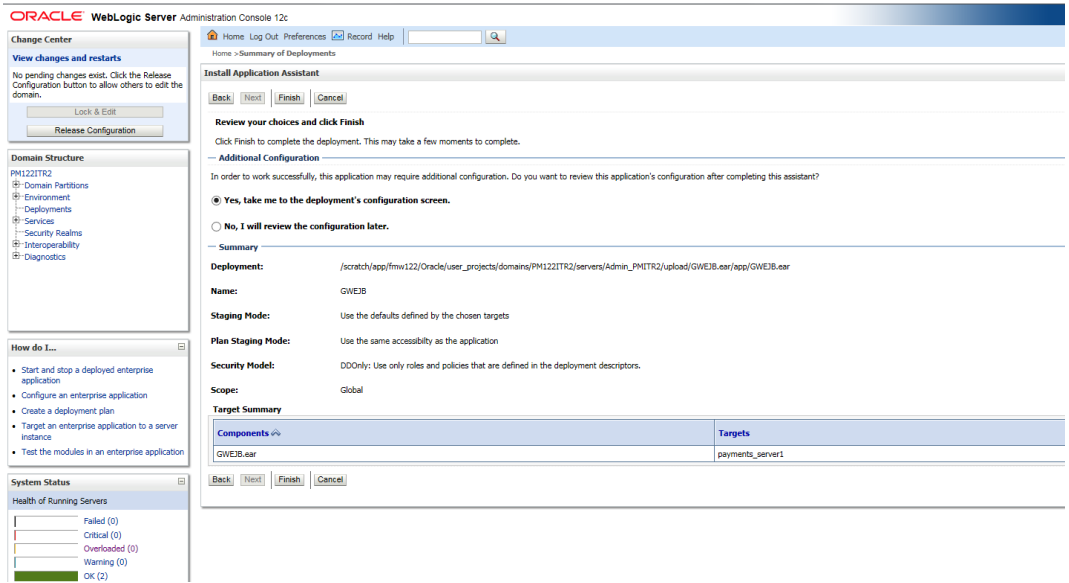

18. Click 'Finish' button. The following screen is displayed.

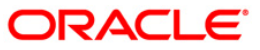

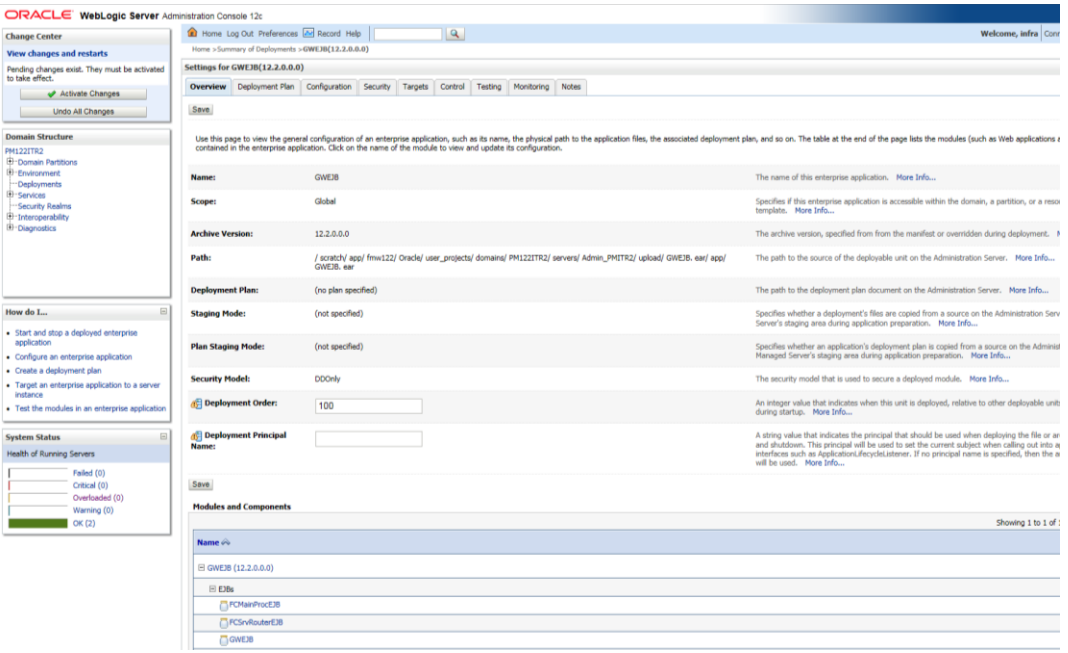

19. Click 'Save' button. The message 'Settings updated successfully' is displayed.

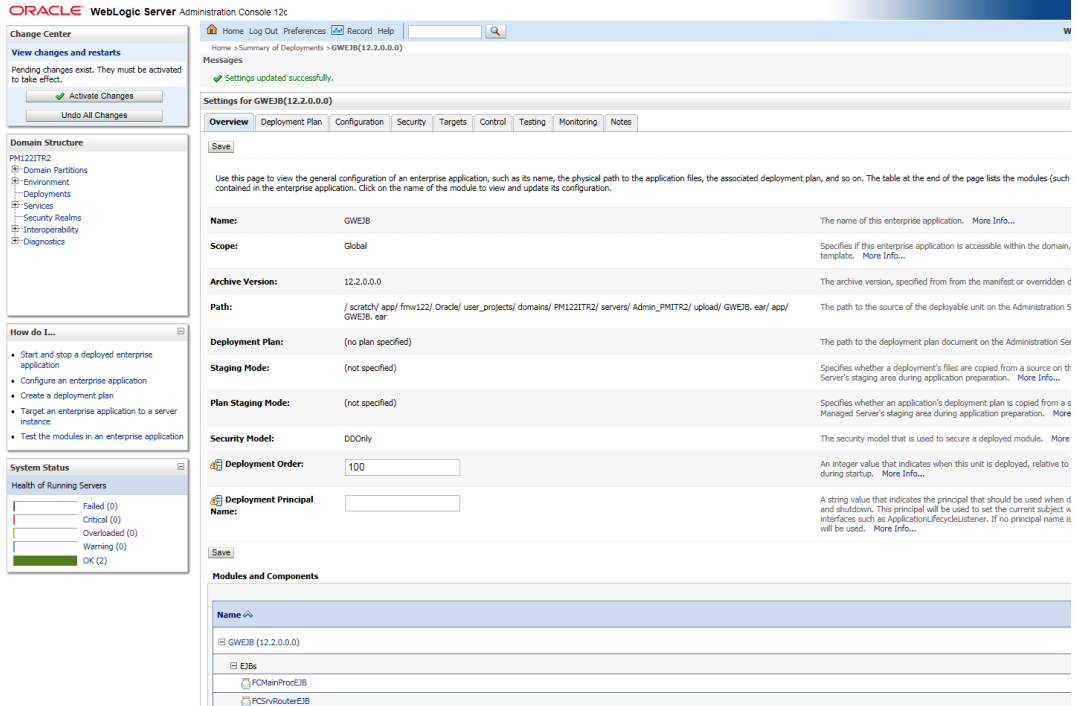

20. Click 'Activate Changes' button on the left pane. The message 'All the changes have been activated. No restarts are necessary' is displayed.

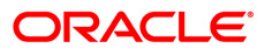

#### The screen is given below:

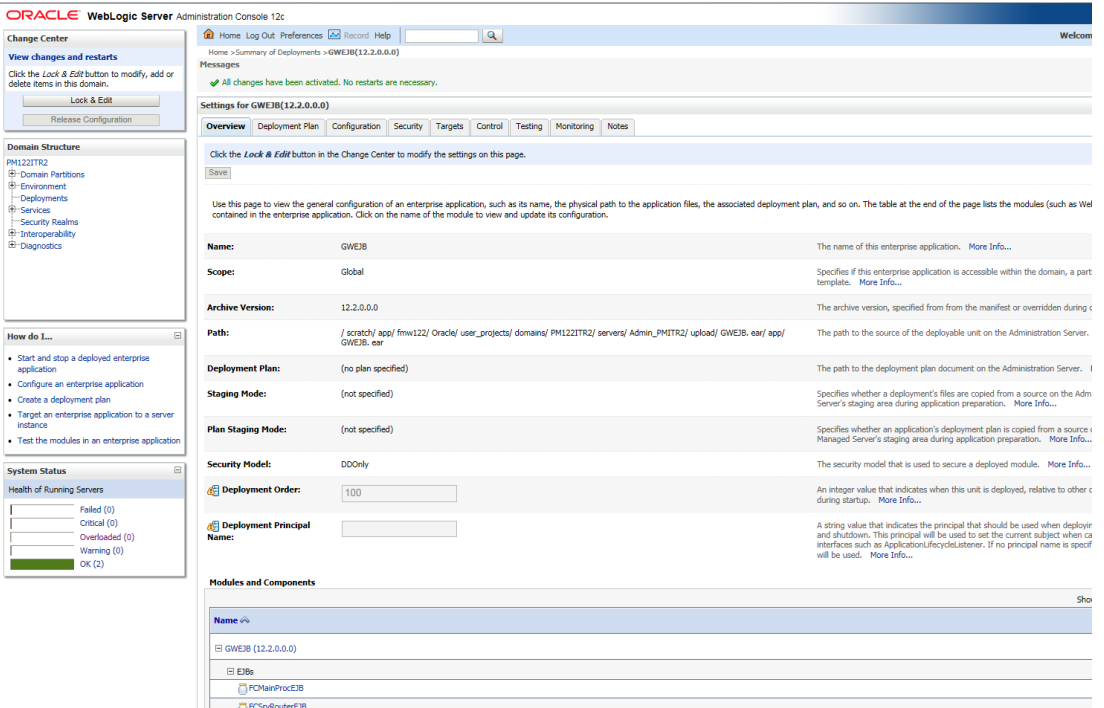

Click 'Deployment' on the left pane. Switch to Control tab. The following screen is displayed.

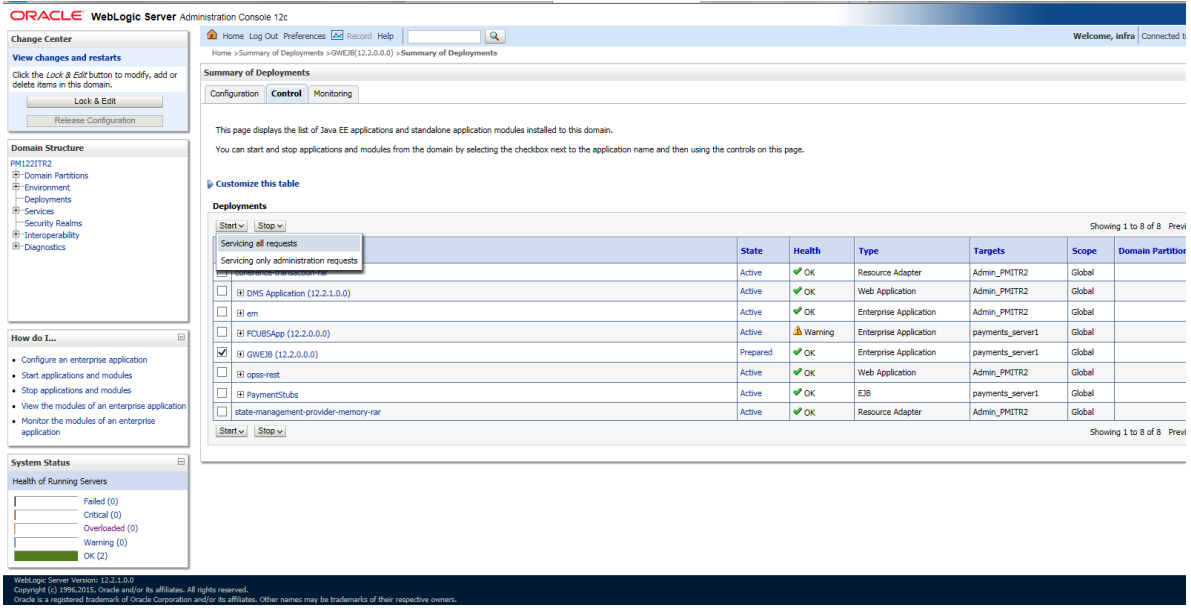

21. Click 'Start' drop-down button and select 'Servicing all requests'.

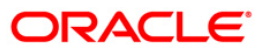

22. The following screen is displayed.

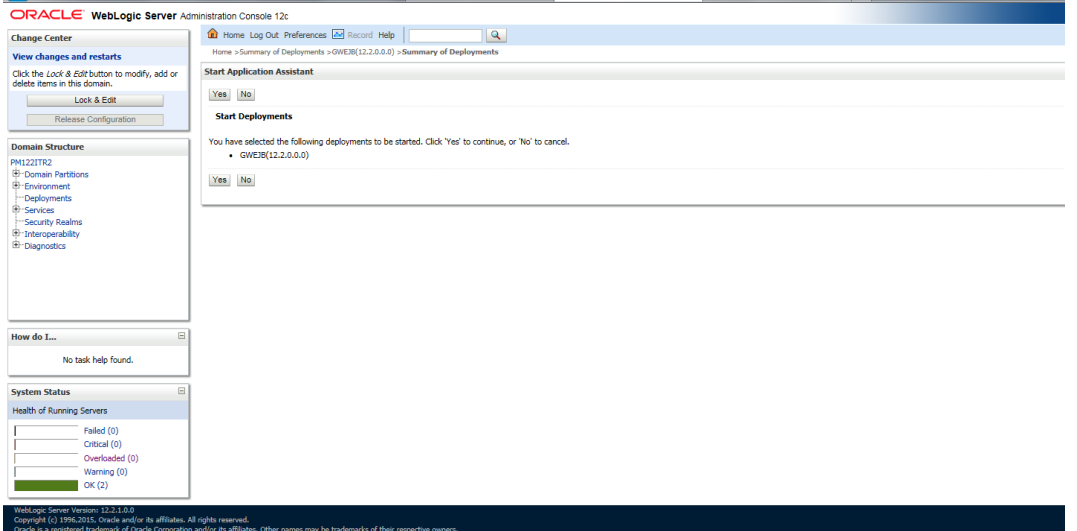

23. Click 'Yes'. The following screen is displayed.

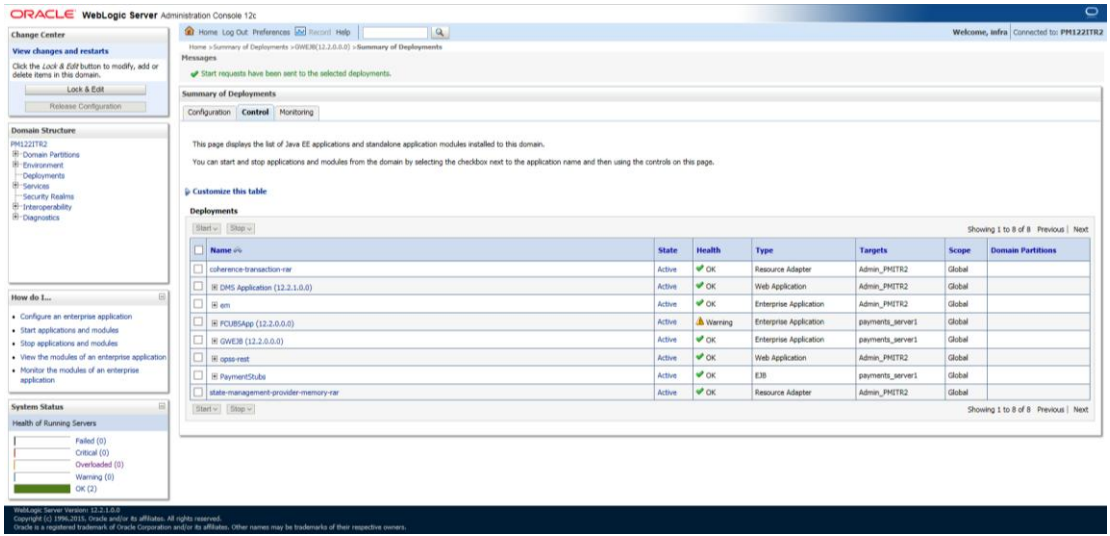

This completes the deployment process.

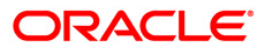

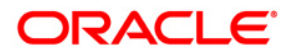

**Deploying Oracle FLEXCUBE on WebLogic [December] [2016] Version 12.3.0.0.0**

**Oracle Financial Services Software Limited Oracle Park Off Western Express Highway Goregaon (East) Mumbai, Maharashtra 400 063 India**

**Worldwide Inquiries: Phone: +91 22 6718 3000 Fax:+91 22 6718 3001 [www.oracle.com/financialservices/](http://www.oracle.com/financialservices/)**

**Copyright © 2007, 2016, Oracle and/or its affiliates. All rights reserved.**

**Oracle and Java are registered trademarks of Oracle and/or its affiliates. Other names may be trademarks of their respective owners.**

**U.S. GOVERNMENT END USERS: Oracle programs, including any operating system, integrated software, any programs installed on the hardware, and/or documentation, delivered to U.S. Government end users are "commercial computer software" pursuant to the applicable Federal Acquisition Regulation and agency-specific supplemental regulations. As such, use, duplication, disclosure, modification, and adaptation of the programs, including any operating system, integrated software, any programs installed on the hardware, and/or documentation, shall be subject to license terms and license restrictions applicable to the programs. No other rights are granted to the U.S. Government.**

**This software or hardware is developed for general use in a variety of information management applications. It is not developed or intended for use in any inherently dangerous applications, including applications that may create a risk of personal injury. If you use this software or hardware in dangerous applications, then you shall be responsible to take all appropriate failsafe, backup, redundancy, and other measures to ensure its safe use. Oracle Corporation and its affiliates disclaim any liability for any damages caused by use of this software or hardware in dangerous applications.**

**This software and related documentation are provided under a license agreement containing restrictions on use and disclosure and are protected by intellectual property laws. Except as expressly permitted in your license agreement or allowed by law, you may not use, copy, reproduce, translate, broadcast, modify, license, transmit, distribute, exhibit, perform, publish or display any part, in any form, or by any means. Reverse engineering, disassembly, or decompilation of this software, unless required by law for interoperability, is prohibited.**

**The information contained herein is subject to change without notice and is not warranted to be error-free. If you find any errors, please report them to us in writing.** 

**This software or hardware and documentation may provide access to or information on content, products and services from third parties. Oracle Corporation and its affiliates are not responsible for and expressly disclaim all warranties of any kind with respect to third-party content, products, and services. Oracle Corporation and its affiliates will not be responsible for any loss, costs, or damages incurred due to your access to or use of third-party content, products, or services.**

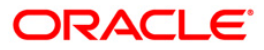